# HP Scanjet N9120 用户指南

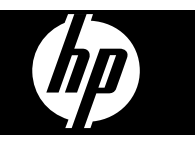

目录

## 1 使用扫描仪

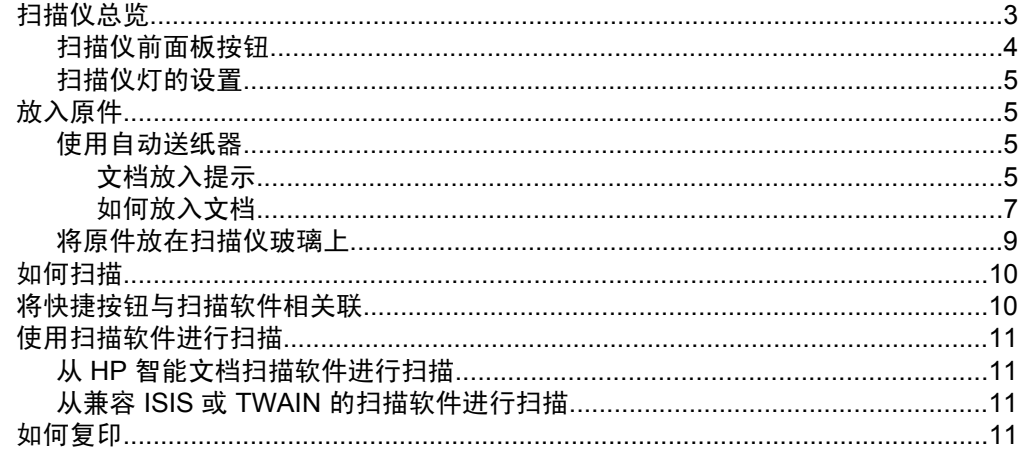

## 2 扫描仪的实用功能

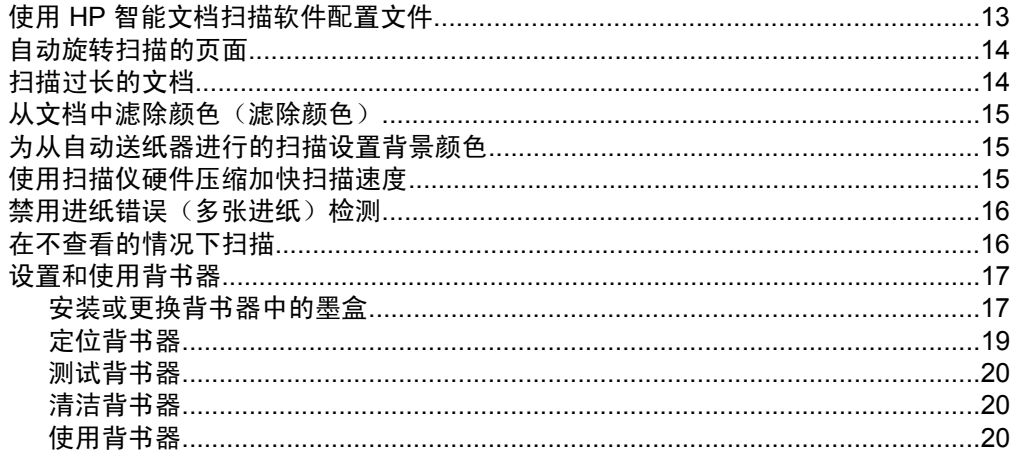

### 3 保养和维护

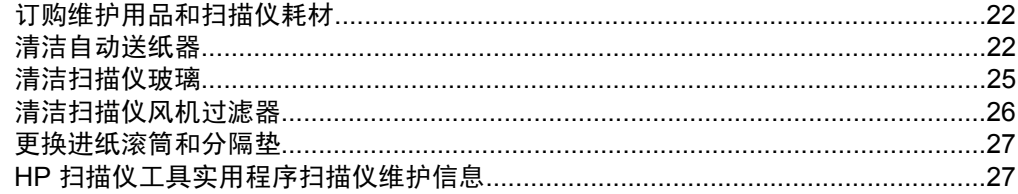

## 4 疑难排解

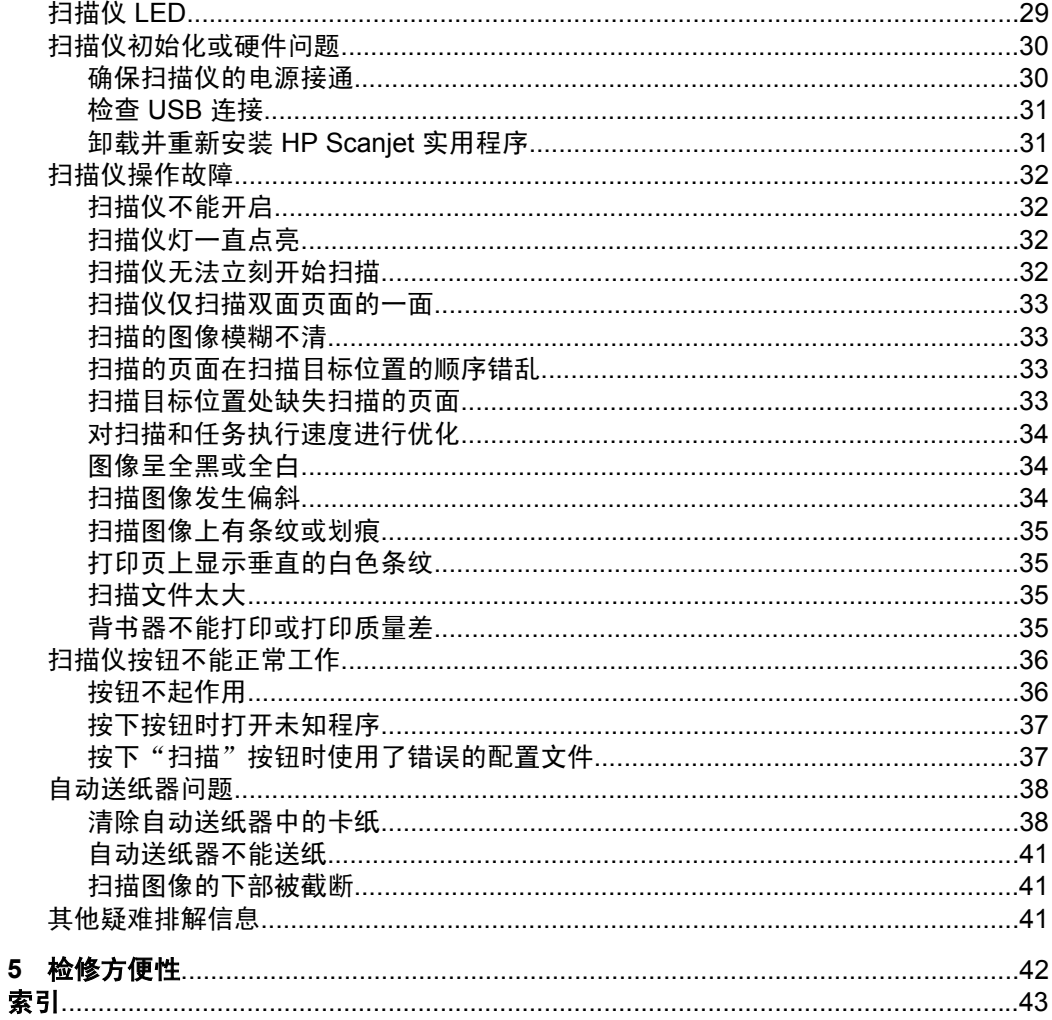

## <span id="page-4-0"></span>**1** 使用扫描仪

以下主题介绍 HP Scanjet N9120 扫描仪以及如何扫描或复印原件。

- 扫描仪总览
- [放入原件](#page-6-0)
- [如何扫描](#page-11-0)
- [将快捷按钮与扫描软件相关联](#page-11-0)
- [使用扫描软件进行扫描](#page-12-0)
- [如何复印](#page-12-0)

## 扫描仪总览

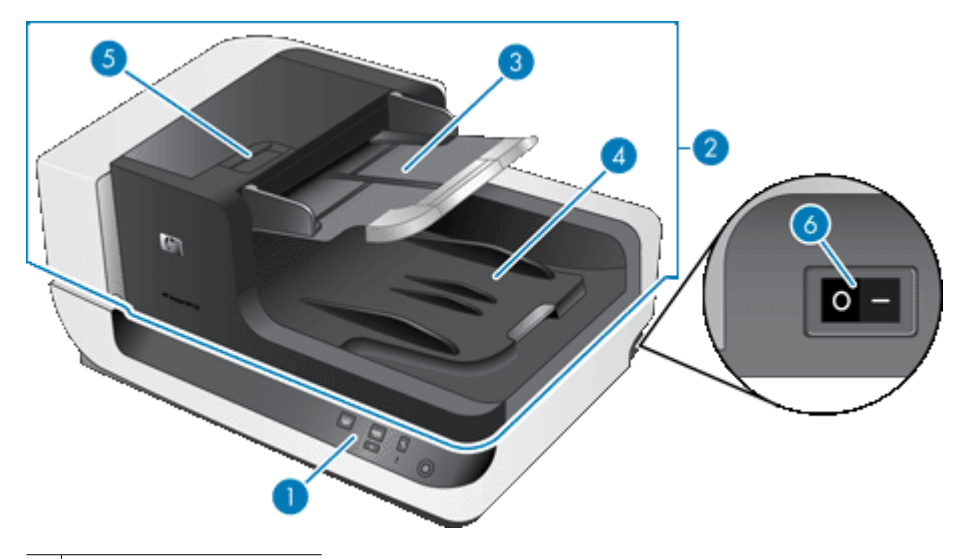

1 前面板  $2$  自动文档输送器 (ADF)  $3$  ADF 进纸盒  $4$  ADF 出纸盒  $5$  用于打开 ADF 的闩锁 6 电源开关

### 另请参阅

- [扫描仪前面板按钮](#page-5-0)
- [扫描仪灯的设置](#page-6-0)

### <span id="page-5-0"></span>扫描仪前面板按钮

使用扫描仪前面板上的按钮可以启动扫描,并对扫描仪的某些设置进行配置。

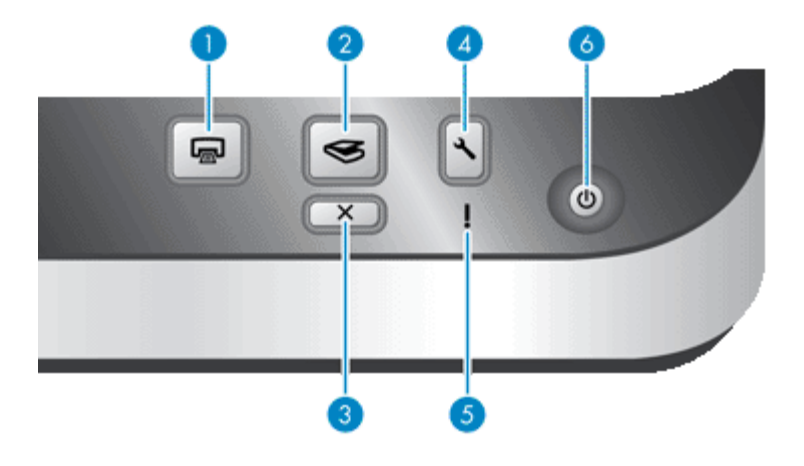

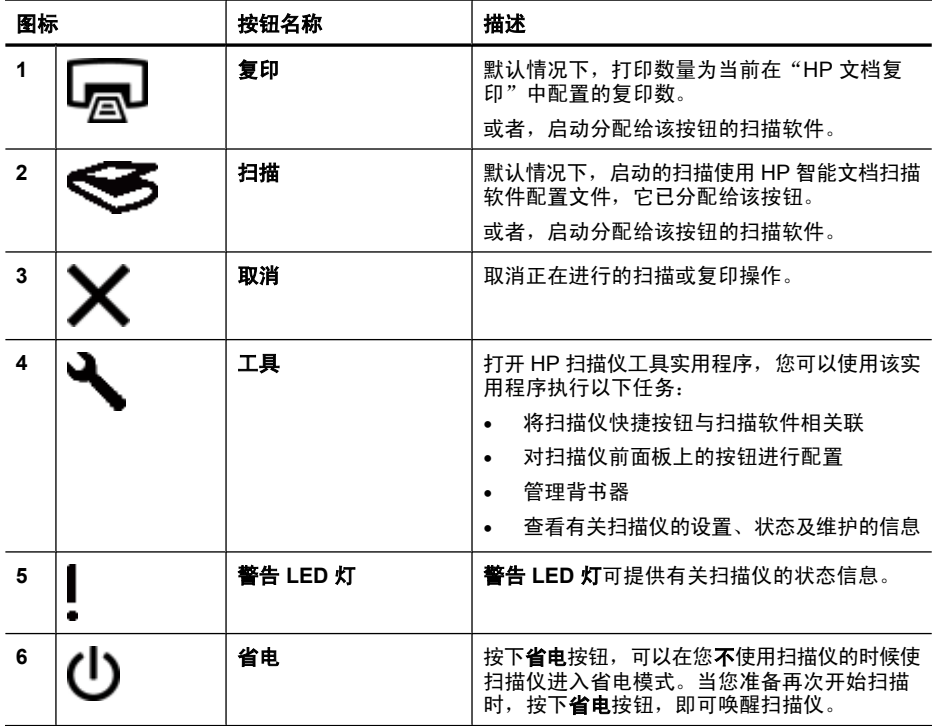

### 另请参阅

位于第 29 页的"<u>扫描仪 LED</u>"

#### <span id="page-6-0"></span>扫描仪灯的设置

扫描仪可支持两种模式的灯操作:

- 在"省电"模式下,如果大约 15 分钟内无活动,扫描仪灯将超时并自动关 闭。当您准备再次开始扫描时,按下**省电**按钮,即可唤醒扫描仪。
- 在"打开快速灯"模式下,如果扫描仪灯在约 15 分钟内无活动,则它将超时 并自动关闭,但其仍保持发热和预备扫描的状态。

要从"省电"模式切换为"打开快速灯"模式,请在 HP 扫描仪工具实用程序 的"按钮"选项卡上选中"启用"打开快速灯""复选框。要切换回"省电"模 式,请清除"启用"打开快速灯""复选框。

## 放入原件

您可以通过自动送纸器 (ADF) 扫描最多 200 张单面或双面文档页面,可以通过 扫描仪玻璃板直接扫描文档的一面。

本节包含以下主题:

- 使用自动送纸器
- [将原件放在扫描仪玻璃上](#page-10-0)

#### 使用自动送纸器

有关正确放入文档的帮助信息,请参阅以下主题。

- 文档放入提示
- [如何放入文档](#page-8-0)

#### 文档放入提示

• 自动送纸器 (ADF) 支持以下纸张类型。

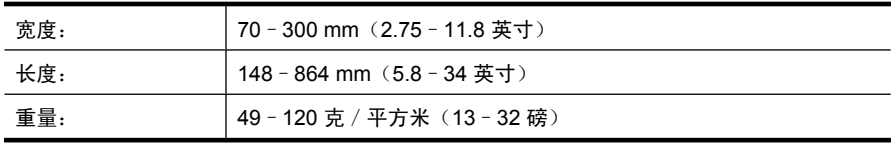

 $\mathbb{P}^\prime$  注意 在扫描软件中,设置与您所扫描的纸张长度和宽度相匹配的页面大 小。

• 扫描以下类型的文档可能会导致卡纸或损坏文档。要扫描这些文档,请先影 印文档,然后扫描副本。

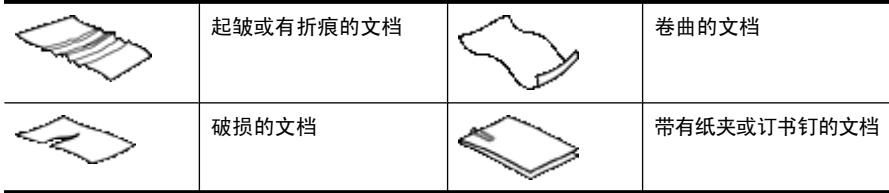

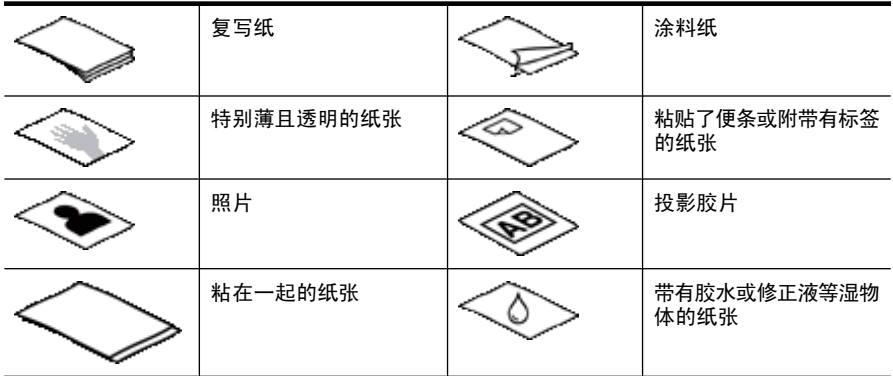

- 在放入文档前,请确定 ADF 检修门已被安全卡紧。
- 如果要放入一叠文档,请确保所有文档的大小一致。
- ADF 的最大容量为 200 页 75 克 / 平方米 (20 磅) 的纸张。当使用较重的纸 张时,该最大容量会随之下降。使用下图显示的填充线作为该叠文档的最大 高度指示。

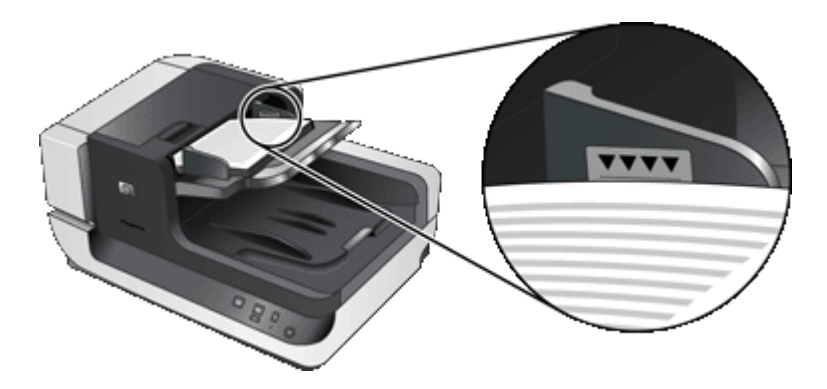

• 对于窄小的文档,将小于 148 mm (5.8 英寸) 的那一边放入送纸器, 这 样,长边将被拉入送纸器中并通过进纸滚筒。

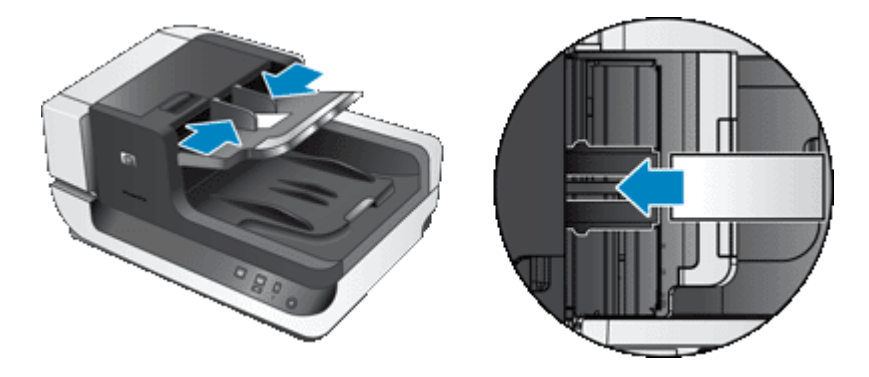

- <span id="page-8-0"></span>• 如果要放入的文档既小又轻,如 A6 卡(索引卡)或 U.S. 支票复写纸, 可放 入一叠文档(至少五张),确保 ADF 能够正确检测到该叠文档并顺利进纸。 当扫描的文档少于五张既小又轻的文档时,可将这些文档放在扫描仪的玻璃 板上进行扫描。
- 如果放入的文档过长,超出进纸盒的尾端,可拉出进纸盒延长板 (1),然后放 入文档 (2)。

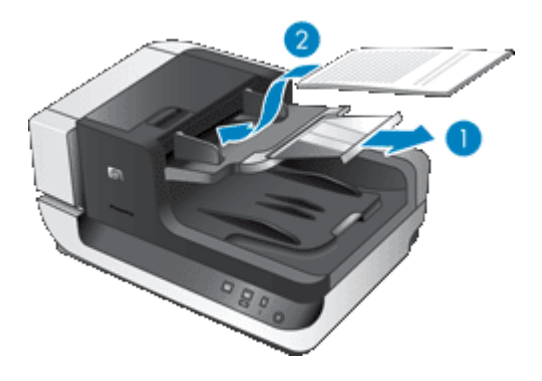

#### 如何放入文档

**1.** 翻转出纸盒中的纸张挡板,出纸盒的大小应与您扫描的文档的大小完全匹 配。当文档从自动送纸器 (ADF) 中传出时,在文档的边缘之外选择与该边缘 最接近的位置作为停止位置。

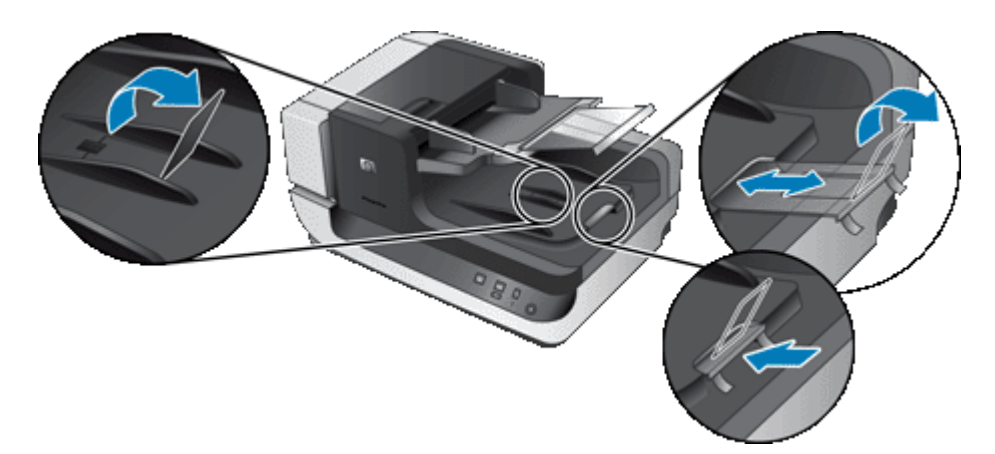

**2.** 翻动该叠文档的页面,确保纸张不会粘连在一起。朝一个方向翻动将要伸入 ADF 的文档的边缘,然后朝相反方向翻动同一边缘。

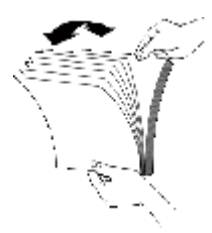

3. 用纸叠的底端轻叩桌面,使文档的页边对齐。把纸叠旋转 90 度,然后重复以 上操作。

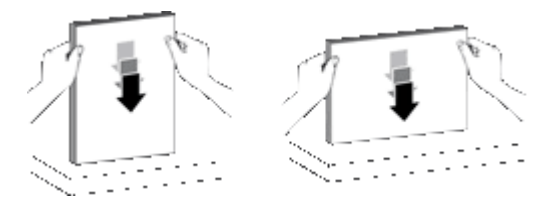

**4.** 将该叠文档置于进纸盒中央。放入该叠文档,并使正面朝上。要获得最快的 扫描速度,可在放入文档时使其左边缘进入 ADF 中。

 $\mathbb B^2$  注意 在扫描软件中, 选择与 ADF 中原件的方向相匹配的布局设置。

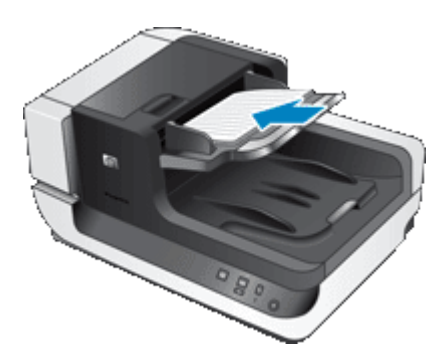

<span id="page-10-0"></span>**5.** 根据文档宽度调整纸张导板。请小心不要使导板过紧,否则将阻碍进纸,但 要确保纸张导板接触到文档的边缘。

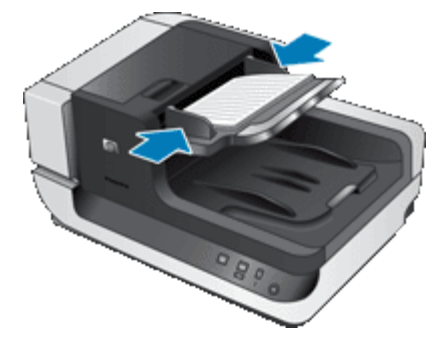

**6.** 将该叠文档轻轻向前推入以接触纸盒感应器。

#### 将原件放在扫描仪玻璃上

将不符合自动送纸器 (ADF) 技术规格要求的原件直接放在扫描仪玻璃上。

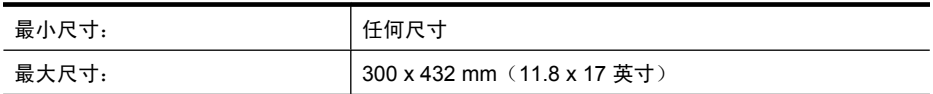

按照参考标志所示,将原件正面朝下放到扫描仪玻璃板上。

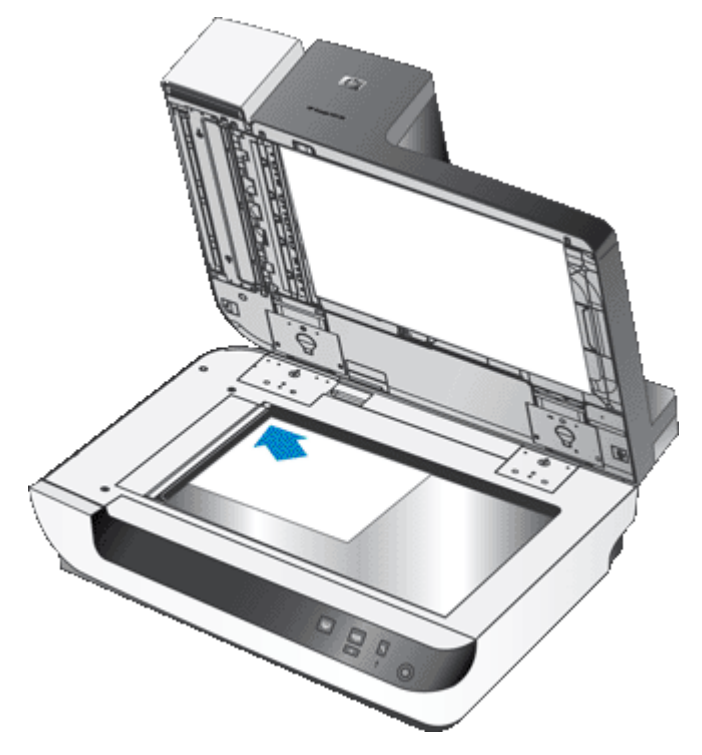

#### $\mathbb{\hat{F}}$  注意 在扫描软件中, 选择与扫描仪玻璃板上的原件方向相匹配的布局设置。

## <span id="page-11-0"></span>如何扫描

基本扫描步骤如下:

- **1.** 放入原件。
- **2.** 执行以下操作之一:
	- 按下扫描仪前面板上的**扫描 (SB)** 按钮,使用已分配的软件(及配置文 件,如果适用)开始扫描。
	- 在计算机上,打开扫描软件,然后选择 ISIS 或 TWAIN 数据源。选择适当 的设置, 然后启动扫描。
	- ☆ **提示** 要减少卡纸次数,可使用指定您所扫描纸张的实际页面尺寸的扫描 设置。

**提示** 如果选择双面扫描或复印并在自动送纸器 (ADF) 中放入原件,扫描 仪将同时处理双面原件的两面。

#### 另请参阅

- 位于第 5 [页的"放入原件"](#page-6-0)
- 位于第 10 页的"将快捷按钮与扫描软件相关联"
- 位于第 11 [页的"使用扫描软件进行扫描"](#page-12-0)
- 位于第 13 页的 "使用 HP [智能文档扫描软件配置文件"](#page-14-0)

## 将快捷按钮与扫描软件相关联

扫描仪具有两个快捷按钮,即扫描 (S3) 和复印 (--)。您可以将任意支持按钮的 扫描软件与这些按钮相关联。

要将某个快捷按钮与扫描软件相关联,请执行下列步骤:

- 1. 按扫描仪前面板上的工具 (入) 按钮,以打开 HP 扫描仪工具实用程序。单 击"按钮"选项卡。
- **2.** 从该按钮的"要启用的程序"下拉列表中,选择要通过该按钮启动的扫描软 件。
- **3.** 如果选择了 HP 智能文档扫描软件,根据需要,还可以在"配置文件"下拉 列表中选择配置文件。 如果不选择配置文件,则按下按钮后将启动 HP 智能文档扫描软件,这样, 每次开始新的扫描时都可以选择扫描设置。
	- $\mathbb B'$  注意 如果更改了指定给快捷按钮的配置文件名称,请在 HP 扫描仪工具 实用程序中更新该按钮信息。

#### 另请参阅

位于第 13 页的 "使用 HP [智能文档扫描软件配置文件"](#page-14-0)

## <span id="page-12-0"></span>使用扫描软件进行扫描

您可直接将图像或文档扫描到一个与 ISIS 或 TWAIN 兼容的软件程序中。通常, 如果程序有诸如"捕获"、"扫描"、"导入新对象"或"插入"等菜单选项, 则表示该程序是兼容的。如果不能确定某个程序是否兼容或者不清楚某选项的意 义,请参阅该程序的文档。

#### 另请参阅

- 从 HP 智能文档扫描软件进行扫描
- 从兼容 ISIS 或 TWAIN 的扫描软件进行扫描
- 从 **HP** 智能文档扫描软件进行扫描
	- **1.** 单击"开始",依次指向"程序"或"所有程序"、"HP"、"HP 智能文 档扫描",然后单击"HP 智能文档扫描软件"。
	- 2. 选择配置文件, 然后单击"扫描"。

※ **提示** 列表下面显示的是对所选配置文件的说明。

**3.** 按屏幕提示完成扫描。

有关详细信息,请参阅 HP 智能文档扫描软件帮助。

#### 从兼容 **ISIS** 或 **TWAIN** 的扫描软件进行扫描

- 1. 启动扫描软件, 然后选择 ISIS 或 TWAIN 数据源。
- **2.** 选择适用于您所扫描的文档的设置。
- **3.** 执行适当的操作,完成扫描。

有关详细信息,请参阅扫描软件的在线帮助。

## 如何复印

基本复印步骤如下:

- **1.** 放入原件。
- **2.** 执行以下操作之一:
	- 按下扫描仪前面板上的复印 (  $\Box$  ) 按钮,使用当前复印设置打印副本。
	- 单击"开始",指向"程序"或"所有程序",再依次指 向"HP"、"Scanjet"和"N9120", 然后单击"文档复印"。 在"HP 文档复印"对话框中选择打印设置。
	- $\mathbb{P}^*$  注意 如果要更改复印设置, 则从"HP 文本复印"软件启动复印。
	- ☆ 提示 可以将 HP 文档复印配置为始终在开始打印之前提示指定复印设 置。有关详细信息,请参阅 HP 扫描仪工具实用程序帮助。

提示 如果选择双面扫描或复印并在自动送纸器 (ADF) 中放入原件, 扫描 仪将同时处理双面原件的两面。

### 另请参阅

- 位于第 5 页的 "放入原件"
- 位于第 10 [页的"将快捷按钮与扫描软件相关联"](#page-11-0)
- 位于第 11 [页的"使用扫描软件进行扫描"](#page-12-0)

## <span id="page-14-0"></span>**2** 扫描仪的实用功能

有经验的文档管理专业人士可能对 HP 智能文档扫描软件提供的以下扫描功能感 兴趣。其中的许多功能还可以从任何兼容 ISIS 或 TWAIN 的文档扫描软件中获 得,通过该软件,您可以修改扫描设置。

- 使用 HP 智能文档扫描软件配置文件
- [自动旋转扫描的页面](#page-15-0)
- [扫描过长的文档](#page-15-0)
- [从文档中滤除颜色\(滤除颜色\)](#page-16-0)
- [为从自动送纸器进行的扫描设置背景颜色](#page-16-0)
- [使用扫描仪硬件压缩加快扫描速度](#page-16-0)
- [禁用进纸错误\(多张进纸\)检测](#page-17-0)
- [在不查看的情况下扫描](#page-17-0)
- [设置和使用背书器](#page-18-0)

## 使用 **HP** 智能文档扫描软件配置文件

借助 HP 智能文档扫描软件配置文件,可以快捷高效地选择用于扫描和处理文档 页面的设置。您可以设置配置文件供扫描仪前面板上的快捷按钮使用。

使用 HP 智能文档扫描软件设置并修改配置文件。使用 HP 扫描仪工具实用程序 可以为扫描仪前面板上的快捷按钮指定配置文件。

您可以配置每个配置文件,以执行常用的特定扫描功能。例如,如果您经常需要 以 200 dpi 颜色将原件扫描到可进行搜索的 PDF 文件上,并需要通过电子邮件 把该文件发送给同事,则您可以创建具有所需设置的配置文件来完成此项任务。

#### 查看配置文件

HP 智能文档扫描软件包括几个默认的配置文件。

要查看现有 HP 智能文档扫描软件配置文件,请按以下步骤操作:

- **1.** 单击"开始",依次指向"程序"或"所有程序"、"HP"、"HP 智能文 档扫描",然后单击"HP 智能文档扫描软件"。
- **2.** 查看配置文件列表。

#### 创建配置文件

要创建 HP 智能文档扫描软件配置文件,请按以下步骤操作:

- 1.单击"开始",依次指向"程序"或"所有程序"、"HP"、"HP 智能文 档扫描",然后单击"HP 智能文档扫描软件"。
- **2.** 单击"创建"。 将显示"创建新配置文件"对话框。
- <span id="page-15-0"></span>**3.** 在"配置文件名"框中,键入所需的文件名或接受默认名称。
	- ※ 提示 您可能希望根据现有的配置文件来设置新配置文件。要这样做,请 选中"从配置文件中复制设置"复选框,然后从列表中选择一个现有的配 置文件。
- **4.** 单击"继续"。 显示"配置文件设置"对话框。
- **5.** 选择配置文件的设置。

有关详细信息,请参阅 HP 智能文档扫描软件帮助。

## 自动旋转扫描的页面

默认情况下,通过自动送纸器 (ADF) 送入的纸张显示在扫描输出中的方向与其 在 ADF 进纸盒中的方向一致。扫描仪可以旋转扫描数据,以改变页面在扫描输 出中的方向。例如,此功能在希望快速扫描具有垂直方向的页面时很有用。您可 以将这些页面的长边放入 ADF 进纸盒中,并在扫描输出中得到其短边位于图像 顶部的结果。

要在 HP 智能文档扫描软件配置文件中启用扫描页面旋转,请按以下步骤操作:

- **1.** 打开 HP 智能文档扫描软件。
- 2. 选择扫描配置文件, 然后单击"编辑"。
- **3.** 在"配置文件设置"对话框的"布局"选项卡上,为"原件布局"和"ADF 送纸方向"选择适当的选项。
- 注意 在其他扫描软件中,旋转页面选项位于 ISIS 或 TWAIN"高级设置"对 话框的"布局"选项卡上。

## 扫描过长的文档

默认情况下, 自动送纸器 (ADF) 可以接受最大尺寸为 300 x 432 mm (11.8 x 17 英寸)的一叠原件。您可以选择通过 ADF 扫描最大尺寸为 300 x 864 mm  $(11.8)$ x 34 英寸)的页面。

要在 HP 智能文档扫描软件配置文件中启用长页面扫描,请按以下步骤操作:

- **1.** 打开 HP 智能文档扫描软件。
- 2. 选择扫描配置文件, 然后单击"编辑"。
- **3.** 在"配置文件设置"对话框的"布局"选项卡上,从"尺寸"下拉列表中选 择"自定义",然后在"宽度"和"高度"框里键入实际页面尺寸,最大尺 寸为 300 x 864 mm(11.8 x 34 英寸)。
- 注意 在其他扫描软件中,页面尺寸设置位于 ISIS 或 TWAIN"高级设置"对 话框的"布局"选项卡上。

注意 某些扫描和目标软件(包括 Kofax VirtualReScan 驱动程序)可能不支 持扫描仪可以接受的所有页面尺寸。

## <span id="page-16-0"></span>从文档中滤除颜色(滤除颜色)

可以滤除图像内容中的黑色背景,如绿色纸张上的黑色文本或表格上的红色说 明。从扫描中清除颜色可以缩小扫描文件的大小并改进光学字符识别 (OCR) 结 果。可以选择滤除某一颜色通道(红、绿或蓝)或最多三种特定的颜色。对于特 定颜色,敏感度设置控制扫描颜色与指定颜色之间必须具备的近似程度。

要在 HP 智能文档扫描软件配置文件中选择要从扫描中滤除的颜色,请按以下步 骤操作:

- **1.** 打开 HP 智能文档扫描软件。
- 2. 选择扫描配置文件,然后单击"编辑"。
- 3. 在"配置文件设置"对话框的"扫描"选项卡上,单击"高级设置"。
- **4.** 在"属性"对话框的"滤除颜色"选项卡上,指定滤除颜色设置。

有关滤除颜色设置的信息,请参见所使用扫描软件的联机帮助。

注意 通道颜色过滤器仅适用于灰度扫描和黑白扫描。特定颜色过滤器适用于 所有彩色模式。

注意 要在其他扫描软件中滤除颜色,导航至 ISIS 或 TWAIN"高级设置"对 话框。在"滤除颜色"选项卡上,指定滤除颜色设置。

## 为从自动送纸器进行的扫描设置背景颜色

在从自动送纸器 (ADF) 扫描时,您可以为扫描选择白色或黑色的背景。当扫描背 景与文档边缘的颜色形成鲜明对比时,扫描软件可以更好地区分所扫描文档的边 缘。例如,使用黑色背景扫描打印在白纸上的文档。

要在 HP 智能文档扫描软件配置文件中选择扫描背景颜色,请按以下步骤操作:

- **1.** 打开 HP 智能文档扫描软件。
- 2. 选择扫描配置文件,然后单击"编辑"。
- 3. 在"配置文件设置"对话框的"扫描"选项卡上,单击"高级设置"。
- **4.** 在"属性"对话框的"更多"选项卡上,从"ADF 背景"下拉列表中选择一 种颜色。
- 注意 要在其他扫描软件中设置扫描背景颜色,导航至 ISIS 或 TWAIN"高级 设置"对话框。在"更多"选项卡上,从"ADF 背景"下拉列表中选择一种 颜色。

## 使用扫描仪硬件压缩加快扫描速度

本扫描仪可支持多种级别的 JPEG 压缩,从而增加从扫描仪到计算机扫描软件的 数据传输率。扫描仪在扫描过程中压缩数据。扫描软件则通过解压缩这些数据来 创建扫描图像。JPEG 压缩对灰度扫描和彩色扫描都适用。

<span id="page-17-0"></span>要在 HP 智能文档扫描软件配置文件中启用 JPEG 压缩,请按以下步骤操作:

- **1.** 打开 HP 智能文档扫描软件。
- 2. 选择扫描配置文件,然后单击"编辑"。
- **3.** 启用压缩功能:
	- ▲ 在"配置文件设置"对话框的"扫描"选项卡上,选择"使用扫描仪压缩 (获得最佳速度)"复选框。
- **4.** 设置要应用的压缩值:
	- a. 在"配置文件设置"对话框的"扫描"选项卡上,单击"高级设置"。
	- **b**. 在"属性"对话框的"更多"选项卡上,将"扫描仪 JPEG 压缩"滑块移 动到所需位置。

注意 要在其他应用程序中指定 JPEG 压缩的级别,导航至 TWAIN 或 ISIS"高级设置"对话框, 然后将"扫描仪 JPEG 压缩"滑块移动到所需位 置。

## 禁用进纸错误(多张进纸)检测

进纸错误(多张进纸)检测功能能够在感应到一次将多张纸送入扫描仪时,停止 扫描或复印过程。默认情况下,此功能是启用的。 要在 HP 智能文档扫描软件配置文件中禁用进纸错误(多张进纸)检测功能,请 按以下步骤操作:

- **1.** 打开 HP 智能文档扫描软件。
- 2. 选择扫描配置文件, 然后单击"编辑"。
- 3. 在"配置文件设置"对话框的"扫描"选项卡上,单击"高级设置"。
- **4.** 在"属性"对话框的"更多"选项卡上,清除"启用"复选框。
- 注意 要在其他扫描软件中禁用进纸错误(多张进纸)检测功能,导航至 ISIS 或 TWAIN"高级设置"对话框。在"更多"选项卡上, 清除"启用"复选 框。

## 在不查看的情况下扫描

使用 HP 智能文档扫描软件完成扫描的标准过程如下:

- **1.** 扫描文档页面。
- 2. 在 HP 智能文档扫描软件的"扫描进度窗口"中查看扫描的文档页面。必要 时重新调整页面顺序、删除和重新扫描页面。
- 3. 单击"扫描进度窗口"中的"完成扫描"。
- **4.** 等待扫描软件根据配置文件设置处理扫描的文档页面。

可以设置这样的配置文件,即跳过标准过程的第 2 步和第 3 步。选择此配置文件 后, 按扫描仪前面板上的扫描按钮, 或单击 HP 智能文档扫描软件"主窗口"中 的"扫描"。将对页面进行扫描和处理而不需进一步干预。

<span id="page-18-0"></span>要自动完成扫描,所选的 HP 智能文档扫描软件配置文件必须包括下列设置:

- 必须清除"配置文件"选项卡上的"在扫描时显示缩略图"复选框。
- 是否需要"目标位置"选项卡上的其他设置(如禁用"显示另存为"对话 框)取决于配置文件。

## 设置和使用背书器

此扫描仪包含一个背书器,可以在通过自动送纸器 (ADF) 送入的文档的背面打印 文字消息和索引编号。背书器标记确定此文档已被扫描过,此标记还可指出扫描 进行的时间。

 $\ddot{\boxdot}$  注意 如果正在扫描双面纸,背书器标记可能会打印在页面的已有内容上面。

- 安装或更换背书器中的墨盒
- [定位背书器](#page-20-0)
- [测试背书器](#page-21-0)
- [清洁背书器](#page-21-0)
- [使用背书器](#page-21-0)

#### 安装或更换背书器中的墨盒

扫描仪使用 HP 51604A 墨盒。您必须单独购买墨盒。

**1.** 提起 ADF 进纸盒,直至其卡紧到位。

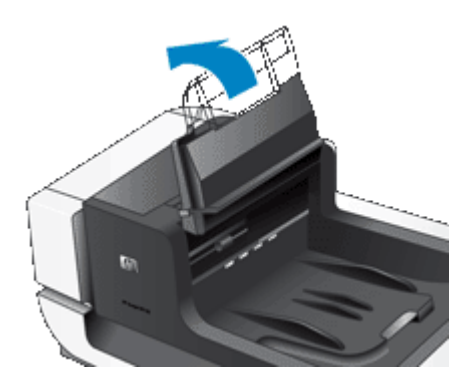

**2.** 轻轻抬起绿色杆,将背书器完全滑至左侧。

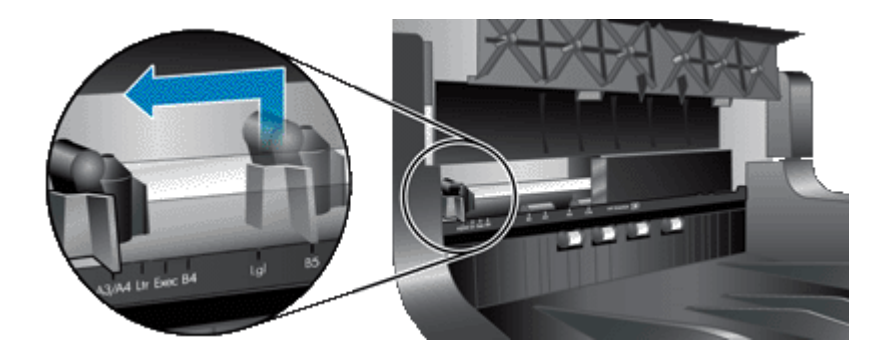

**3.** 提起墨盒舱闩锁。

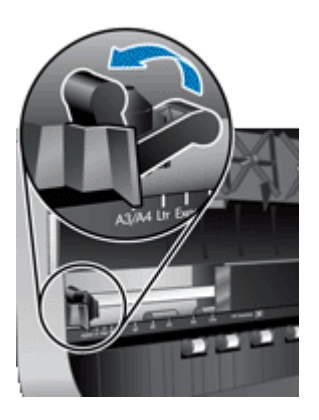

- **4.** 如果要更换空墨盒,将该墨盒滑至右侧以将其从墨盒舱中取下。
- **5.** 从包装袋中取出墨盒拉动弹片以从喷嘴上撕下保护胶带。

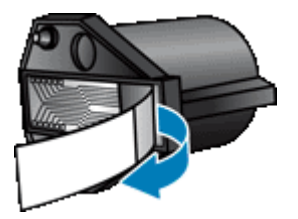

<span id="page-20-0"></span>**6.** 握住新墨盒,使喷嘴朝下,然后将其滑入墨盒舱。

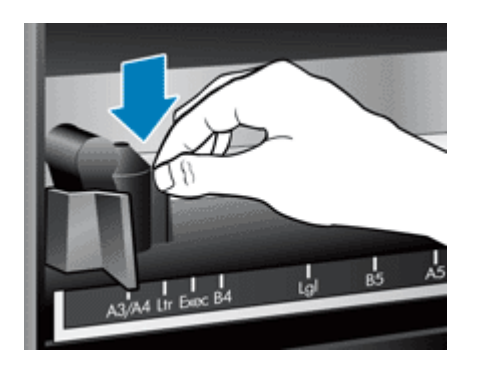

- **7.** 降低墨盒舱闩锁,以将墨盒锁定到位。
- **8.** 抓住 ADF 进纸盒的中央,然后将 ADF 进纸盒降至适于扫描的位置。
- **9.** 更新背书器历史记录:
	- a. 按扫描仪前面板上的工具 ( ) 按钮, 以打开 HP 扫描仪工具实用程序。单 击"背书器"选项卡。
	- **b**. 在"墨盒状态"部分,单击"记录重置"。

#### 定位背书器

背书器的位置决定背书器标记在扫描页面上的位置(左侧或右侧)。

- $\mathbb B^{\nu}$  注意 对于窄页面, 如果背书器被定位在 ADF 进纸盒中的纸张的宽度之外, 背书器将不能在扫描页上打印。这种情况下,扫描将无法完成,并且计算机 屏幕上会显示一条出错消息。
- **1.** 提起 ADF 进纸盒,直至其卡紧到位。

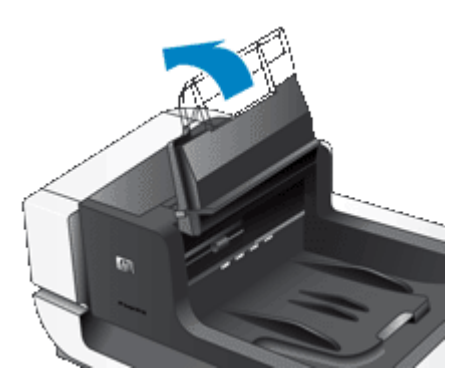

<span id="page-21-0"></span>2. 轻轻抬起绿色杆,然后将背书器滑至所需位置。

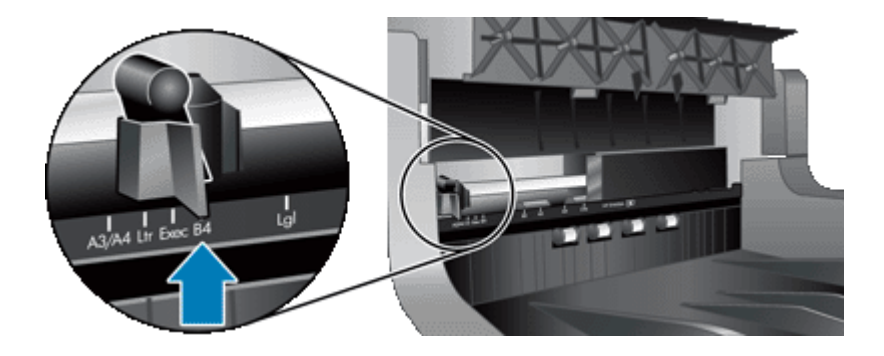

- 注意 在背书器支架中刻写有多种页面尺寸。如果您将背书器设置在所使 用页面尺寸对应的位置,背书器标记将打印在距页边约 5 mm(0.2 英 寸)的地方。您可以选择在所使用页面尺寸上打印的任何位置。如果将背 书器置于标记位置之间,则扫描时背书器可能会移位,背书器标记的质量 将会较差。
- **3.** 抓住 ADF 进纸盒的中央,然后将 ADF 进纸盒降至适于扫描的位置。

#### 测试背书器

测试背书器以验证墨盒是否已正确放入并检查背书器标记在页面上的位置。

- 注意 为了防止计数器值在测试期间发生变化,背书器测试会在事先配置的位 置打印预设的标记。
- **1.** 在自动送纸器进纸盒中放入一页纸。
- 2. 按扫描仪前面板上的工具 (A) 按钮,以打开 HP 扫描仪工具实用程序。单 击"背书器"选项卡。
- **3.** 在"墨盒状态"部分,单击"测试背书器"。

#### 清洁背书器

一旦背书器标记不能完整打印出来,就需要清洁背书器。

- 1. 按扫描仪前面板上的**工具 ( \)** 按钮,以打开 HP 扫描仪工具实用程序。单 击"背书器"选项卡。
- 2. 在"墨盒状态"部分,单击"清洁背书器"。

#### 使用背书器

- **1.** 打开 HP 智能文档扫描软件。
- 2. 选择扫描配置文件,然后单击"编辑"。
- 3. 在"配置文件设置"对话框的"扫描"选项卡上,单击"高级设置"。

**4.** 在"属性"对话框的"背书器"选项卡上,选择"启用背书"。 **5.** 在"文本"框中,输入要在每个扫描文档的背面打印的文本。 您也可以执行以下操作:

- 设置一个打印页数计数器。
- 在背书器标记中包括日期和时间。
- 指定文档前边缘与背书器标记起始处之间的距离。
- 旋转背书器标记。
- 将背书器标记变为粗体。
- 在墨盒中的墨水不足时禁用扫描。

## <span id="page-23-0"></span>**3** 保养和维护

本节提供有关如何维护与保养扫描仪的信息。

- 订购维护用品和扫描仪耗材
- 清洁自动送纸器
- [清洁扫描仪玻璃](#page-26-0)
- [清洁扫描仪风机过滤器](#page-27-0)
- [更换进纸滚筒和分隔垫](#page-28-0)
- HP [扫描仪工具实用程序扫描仪维护信息](#page-28-0)

时常清洁扫描仪有助于确保高质量的扫描效果。扫描仪所需的保养取决于若干因 素,包括使用的次数和使用环境。应该按照需要进行日常清洁。

定期清洁和维护应包括清洁自动送纸器 (ADF)、扫描仪玻璃板和风机过滤器。

小心 避免将刃角锋利的物品、纸夹、订书钉、湿胶水、修正液或其他杂物放 在扫描仪上。文档页面不要卷曲、褶皱或粘在一起。

## 订购维护用品和扫描仪耗材

可以在线购买维护零件。进纸滚筒更换工具箱等物品全球范围内均可送货。

- **1.** 请访问 HP 扫描仪支持网站 [www.hp.com/support](http://www.hp.com/support)。
- **2.** 选择您所在的国家/地区,然后选择您的语言。
- **3.** 输入扫描仪的型号,然后按下 "Enter" 键。

## 清洁自动送纸器

请根据使用数量以及通过自动送纸器 (ADF) 送入的纸张类型定期维护 ADF。以 下情况需要清洁 ADF:

- ADF 滚筒明显较脏。
- ADF 不能顺利送纸。
- 通过 ADF 扫描的图像上出现垂直条纹。
- 在通过 ADF 扫描带有灰尘、脏东西或铅笔字迹的文档后。
- 环境多尘。

如果您每周都会多次使用 ADF, 建议您每月清洁一次。请为扫描仪制定合适的 清洁规定。

- **1.** 将电源开关按到关闭位置,然后从扫描仪上断开 USB 电缆和电源线。
- **2.** 打开扫描仪盖板。

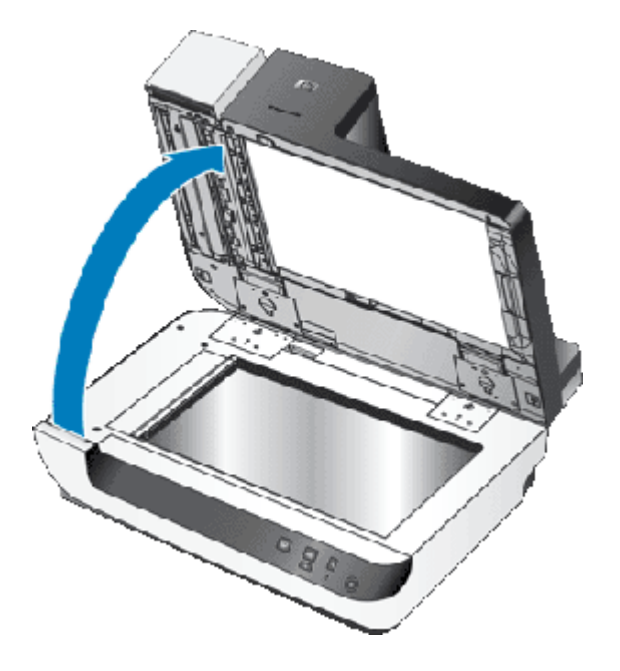

**3.** 清洁扫描台上的透明扫描条。使用干净、潮湿的无绒布擦拭清洁区域。

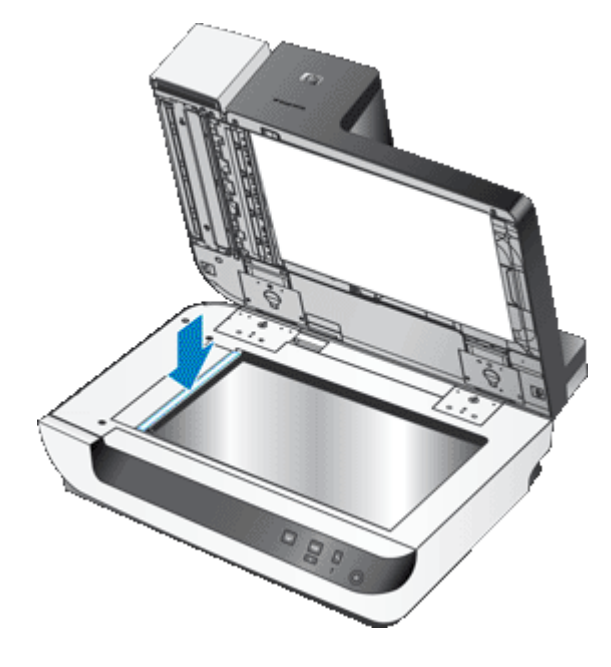

- **4.** 合上扫描仪盖板。
- **5.** 提起 ADF 顶部的闩锁,打开 ADF 的顶部和侧面检修门。

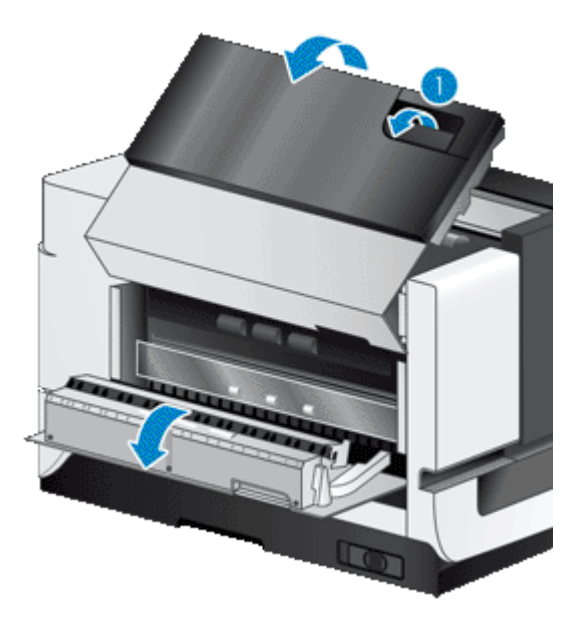

<span id="page-26-0"></span>**6.** 将白色条定位在 ADF 侧面检修门和 ADF 内部的清晰扫描窗口上。使用干 净、潮湿的无绒布擦拭清洁这两个区域。

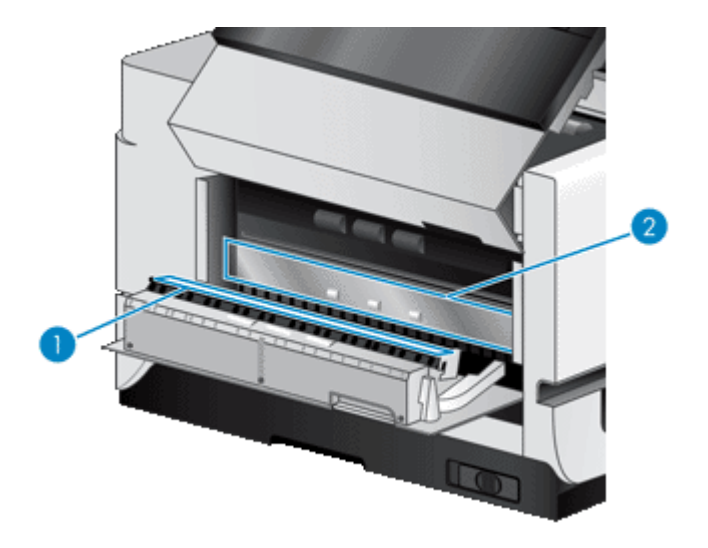

**7.** 使用干净、潮湿的无绒布擦拭 ADF 滚筒。

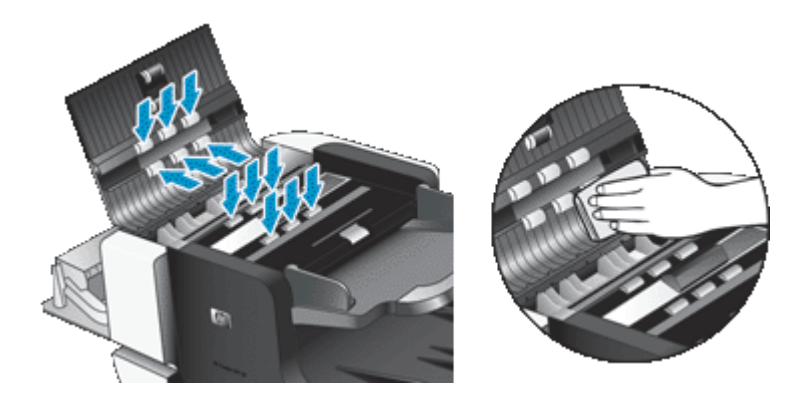

- **8.** 等候数分钟以待滚筒变干,然后关闭 ADF 检修门。
- **9.** 重新将 USB 电缆和电源线连接到扫描仪,然后将电源开关按到开启位置。

## 清洁扫描仪玻璃

以下情况需要清洁扫描仪玻璃板:

- 通过扫描仪玻璃板扫描的图像上出现条纹、划痕或斑点。
- 通过扫描仪玻璃板扫描带有灰尘或脏东西的文档之后。
- 环境多尘。

<span id="page-27-0"></span>要清洁扫描仪玻璃,请按以下步骤操作:

- **1.** 将电源开关按到关闭位置,然后从扫描仪上断开 USB 电缆和电源线。
- **2.** 打开扫描仪盖板。
- **3.** 用无绒毛的软布喷上中性玻璃清洁剂来清洁玻璃板。
	- $\Delta$  小心 请仅使用玻璃清洁剂清洁扫描仪玻璃板。避免使用含有研磨材料、 丙酮、苯以及四氯化碳等物质的清洁剂,这些成分会损坏扫描仪玻璃。请 避免使用异丙醇,因为它会在玻璃板上留下条纹。 请勿将玻璃清洁剂直接喷在玻璃板上。如果喷洒了过多的玻璃清洁剂,清 洁剂有可能泄漏到玻璃下方,并损坏扫描仪。
- **4.** 用柔软无绒毛的干布擦干玻璃板。
- **5.** 重新将 USB 电缆和电源线连接到扫描仪,然后将电源开关按到开启位置。
- $\bar{\mathbb{B}}$  注意 清洁玻璃板的上表面后,如果未能彻底清除玻璃板上的灰尘和污迹,还 可以清洁玻璃板的下表面。要清洁玻璃板的下表面,您需要拆卸扫描仪。有 关如何清洁扫描仪玻璃板下表面的说明,请访问 [www.hp.com/support](http://www.hp.com/support)。

## 清洁扫描仪风机过滤器

扫描仪包含两个可由客户自行检修的风机过滤器。这两个过滤器可以防止灰尘或 碎片进入风机。如果扫描仪处于较脏或多尘的环境中,则每月清洁一次过滤器。 请对每个风机过滤器执行以下操作:

- **1.** 将电源开关按到关闭位置,然后从扫描仪上断开 USB 电缆和电源线。
- **2.** 拆下过滤器盖。

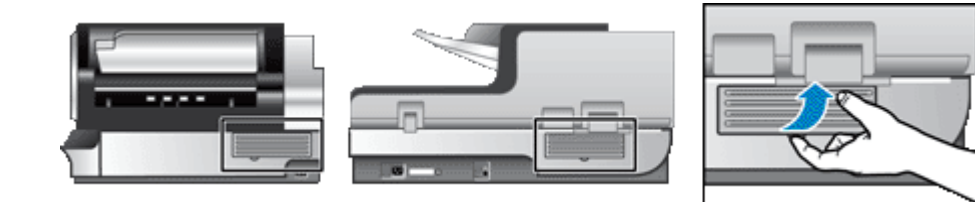

- **3.** 使用以下方法之一清洁过滤器:
	- 使用压缩空气将碎片从过滤器中吹出去。
	- 使用真空吸尘器清除过滤器中的碎片。
	- 用水清洗过滤器。
	- 注意 如果过滤器损坏,则使用新过滤器更换。要订购更换零件,请访问 [www.hp.com/support](http://www.hp.com/support)。
- **4.** 检查过滤器盖。如果过滤器盖较脏,则使用干净、潮湿的无绒布清除污物。

<span id="page-28-0"></span>**5.** 确保过滤器和过滤器盖完全干燥。

△ 小心 湿过滤器可能会损坏扫描仪。

**6.** 将清洁、干燥的过滤器放在过滤器盖中,然后把盖重新装回到扫描仪上。

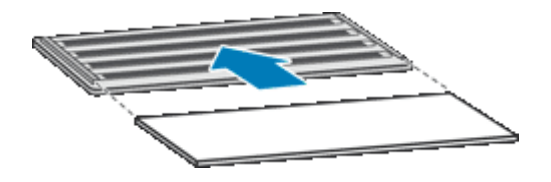

**7.** 重新将 USB 电缆和电源线连接到扫描仪,然后将电源开关按到开启位置。

## 更换进纸滚筒和分隔垫

如果出现以下情况,则更换进纸滚筒和分隔垫:

- 扫描时不断出现条纹或卡纸,并且清洁自动送纸器不起作用。
- HP 扫描仪工具实用程序的"维护"选项卡指出已到维护时间。

进纸滚筒更换工具箱中包含进纸滚筒和相应的安装说明。分隔垫更换工具箱中包 含分隔垫和相应的安装说明。要订购更换工具箱,请访问 [www.hp.com/support](http://www.hp.com/support)。

- **1.** 将电源开关按到关闭位置,然后从扫描仪上断开 USB 电缆和电源线。
- **2.** 检查并清洁两个可由客户自行检修的风机过滤器。
- 3. 打开 ADF 顶部检修门, 然后按照更换工具箱随附的安装说明更换进纸滚筒和 分隔垫。
- **4.** 关上所有 ADF 检修门,然后将 USB 电缆和电源线重新连接到扫描仪上。
- **5.** 将电源开关按到开启位置,然后更新扫描仪的维护历史纪录。
	- a. 按扫描仪前面板上的**工具 ( )** 按钮,以打开 HP 扫描仪工具实用程序。单 击"维护"选项卡。
	- **b**. 在"进纸滚筒维护"和"分隔垫维护"部分,单击"记录更换"。 有关更多信息,请参阅 HP 扫描仪工具实用程序帮助。

#### 另请参阅

位于第 26 [页的"清洁扫描仪风机过滤器"](#page-27-0)

## **HP** 扫描仪工具实用程序扫描仪维护信息

HP 扫描仪工具实用程序的"维护"选项卡显示扫描仪的使用情况和维护历史记 录。您可以使用此选项卡记录扫描仪的维护情况。

HP 扫描仪工具实用程序的"背书器"选项卡显示有关扫描仪背书器和背书器墨 盒的信息。您可以使用此选项卡记录墨盒已更换。

要打开 HP 扫描仪工具实用程序, 请按扫描仪前面板上的工具按钮。

有关使用 HP 扫描仪工具实用程序的详细信息,请参阅 HP 扫描仪工具实用程序 帮助。

## <span id="page-30-0"></span>**4** 疑难排解

本节介绍扫描仪常见问题的解决方法。

- 扫描仪 LED
- [扫描仪初始化或硬件问题](#page-31-0)
- [扫描仪操作故障](#page-33-0)
- [扫描仪按钮不能正常工作](#page-37-0)
- [自动送纸器问题](#page-39-0)
- [其他疑难排解信息](#page-42-0)

有关其他疑难排解,请参阅所使用扫描软件的联机帮助或访问 [www.hp.com/](http://www.hp.com/support) [support](http://www.hp.com/support),获取有关扫描仪的最新信息。

## 扫描仪 **LED**

扫描仪的前面板上有两个 LED 灯,表示扫描仪功能和出错情况。感叹号 (**!**) 形状 的 LED 为警告 LED 灯,省电按钮中的 LED 为电源 LED 灯。下表介绍对 LED 指示灯的解释。

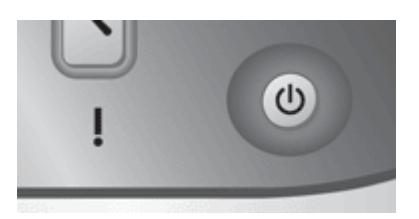

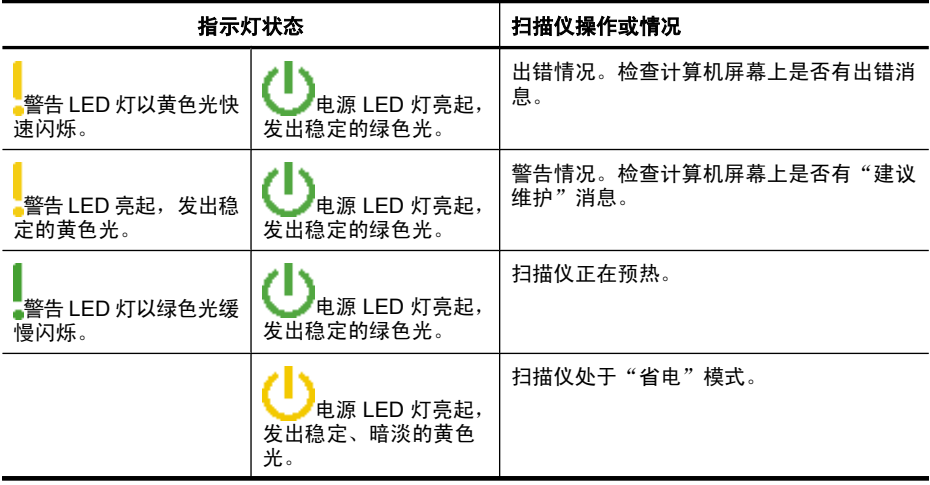

<span id="page-31-0"></span>第 4 章

(续)

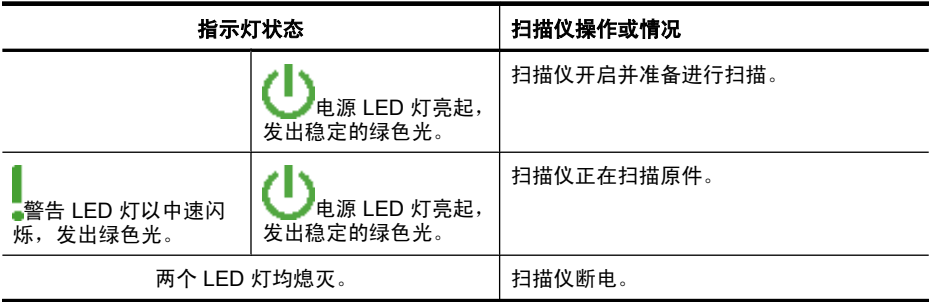

## 扫描仪初始化或硬件问题

如果扫描仪在安装之后不工作或已停止工作,计算机屏幕上可能会显示一条消 息,其形式与以下消息之一类似:

- 扫描仪无法初始化。
- 无法找到扫描仪。
- 发生内部错误。
- 计算机无法与扫描仪通信。

要修复该问题,请按以下部分所述检查扫描仪电缆和软件:

- 确保扫描仪的电源接通
- 检查 [USB](#page-32-0) 连接
- [卸载并重新安装](#page-32-0) HP Scanjet 实用程序

### 确保扫描仪的电源接通

电源线应连接扫描仪与电源插座。

- 请确保连接扫描仪和带电插座的电源线连接牢固。
- 如果将电源线连接到电涌保护器,请确保电涌保护器插入插座并已接通。
- 确保扫描仪右侧的电源开关处于打开位置。

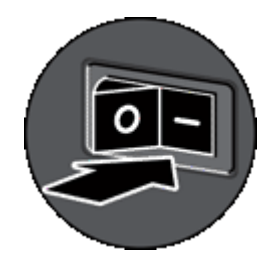

<span id="page-32-0"></span>如果以上情况验证后问题仍然存在,请尝试以下方法:

- **1.** 将电源开关按到关闭位置,然后从扫描仪断开电源线。
- **2.** 等待 30 秒钟。
- **3.** 重新将电源线连接到扫描仪,然后将电源开关按到开启位置。 30 秒之后,**电源 LED 灯**将亮起,显示稳定的绿色光,**警告 LED 灯**将熄灭。

#### 检查 **USB** 连接

检查与扫描仪之间的物理连接。

- 请使用随扫描仪提供的电缆。其他 USB 电缆可能与扫描仪不兼容。
- 确保扫描仪同计算机或 USB 集线器之间的 USB 电缆连接可靠。在将 USB 电缆正确连接到扫描仪后,电缆上的三叉形图标应朝上。

如果以上情况验证后问题仍然存在,请尝试以下方法:

- **1.** 根据扫描仪连接到计算机的方式,执行以下操作之一:
	- 如果 USB 电缆连接了用于 USB 集线器或便携式计算机的扩展座,请断 开 USB 电缆与 USB 集线器或扩展座的连接, 然后将 USB 电缆直接连接 到计算机。
	- 如果 USB 电缆直接连接了计算机,则请将它插入计算机的另一个 USB 端 口。
	- 拔掉计算机上除键盘和鼠标以外的所有其他 USB 设备。
- 2. 将电源开关按到关闭位置,等待 30 秒, 然后将电源开关按到开启位置。
- **3.** 重新启动计算机。
- **4.** 在计算机重新启动后,请尝试使用扫描仪。

如果在您按步骤 1 中的方法改变了扫描仪与计算机的连接方式后,扫描仪正 常工作,则通信问题可能就出现在 USB 集线器、扩展座、USB 端口或其他 USB 设备上。令扫描仪直接连接到计算机。在重新连接每个附加 USB 设备 后,尝试使用扫描仪,并断开所有妨碍扫描仪正常工作的 USB 设备的连接。 如果扫描仪无法正常工作,请卸载 HP Scanjet 驱动程序和实用程序并重新安 装。

#### 卸载并重新安装 **HP Scanjet** 实用程序

如果检查扫描仪电缆连接后未能解决问题,则该问题可能是由于安装不完全而导 致的。尝试卸载并重新安装 HP 扫描实用程序。

- 1. 将电源开关按到关闭位置, 然后从扫描仪上断开 USB 电缆和电源线。
- **2.** 使用"控制面板"中的"添加/删除程序"工具(在 Windows Vista 中 为"程序和功能"工具)卸载下列项目:
	- HP Scanjet N9120 文档 ISIS/TWAIN
	- HP Scanjet N9120 实用程序
- **3.** 重新启动计算机。
- <span id="page-33-0"></span>**4.** 使用扫描仪随附的 HP Scanning Software CD,重新安装 HP Scanjet Drivers and Tools(HP Scanjet 驱动程序和工具)。
- **5.** 重新将 USB 电缆和电源线连接到扫描仪,然后将电源开关按到开启位置。 30 秒之后,电源 **LED** 灯将亮起,显示稳定的绿色光,警告 **LED** 灯将熄灭。

## 扫描仪操作故障

- 扫描仪不能开启
- 扫描仪灯一直点亮
- 扫描仪无法立刻开始扫描
- [扫描仪仅扫描双面页面的一面](#page-34-0)
- [扫描的图像模糊不清](#page-34-0)
- [扫描的页面在扫描目标位置的顺序错乱](#page-34-0)
- [扫描目标位置处缺失扫描的页面](#page-34-0)
- [对扫描和任务执行速度进行优化](#page-35-0)
- [图像呈全黑或全白](#page-35-0)
- [扫描图像发生偏斜](#page-35-0)
- [扫描图像上有条纹或划痕](#page-36-0)
- [打印页上显示垂直的白色条纹](#page-36-0)
- [扫描文件太大](#page-36-0)
- [背书器不能打印或打印质量差](#page-36-0)

### 扫描仪不能开启

按下前面板的扫描仪按钮后如果扫描仪不能启动,请验证以下情况:

- 验证是否已向扫描仪供电。
- 确保扫描仪右侧的电源开关处于打开位置。
- 扫描仪的电源线可能已拔下。查看电源线是否已与扫描仪断开或从电源上拔 下。

#### 扫描仪灯一直点亮

在一段时间不活动后(大约 15 分钟),扫描仪灯应超时并自动关闭。

如果扫描仪灯在一段长时间不活动后仍然保持点亮,请关闭扫描仪,等候 30 秒 钟,然后再次打开扫描仪。

 $\mathbb{P}^\prime$  注意 当纸张位于自动送纸器进纸盒中时, 无法关闭扫描仪灯。

#### 扫描仪无法立刻开始扫描

确保扫描仪右侧的电源开关开启。

扫描仪闲置一段时间后,在重新开始扫描之前,扫描仪灯可能需要先进行预热。 如果扫描仪灯需要预热,则在启动软件或按下扫描按钮后需等待一小段时间才能 开始扫描。

可以在 HP 扫描仪工具实用程序中启用"打开快速灯"模式。

#### <span id="page-34-0"></span>扫描仪仅扫描双面页面的一面

确认以下项目:

- 如要进行一次走纸双面扫描,则通过 ADF 进行扫描。
- 在扫描或复印软件中选择"双面"设置。

#### 扫描的图像模糊不清

在通过自动送纸器 (ADF) 进行扫描时,请按以下步骤操作:

- **1.** 确认文档原件不模糊。
- **2.** 检查扫描仪纸张通道中有无障碍物,并确保纸张导板正确放置。重新尝试扫 描。
- **3.** 如果扫描的图像质量仍不理想,则清洁 ADF。

当从扫描仪玻璃板扫描时,务必使扫描的文档贴近扫描仪玻璃板。执行以下步 骤:

- **1.** 确认文档原件不模糊。
- **2.** 检查以确认文档与扫描仪玻璃板完全接触。
- **3.** 如果扫描的图像质量仍不理想,则清洁扫描仪玻璃板。

#### 另请参阅

- 位于第 22 [页的"清洁自动送纸器"](#page-23-0)
- 位于第 25 [页的"清洁扫描仪玻璃"](#page-26-0)

#### 扫描的页面在扫描目标位置的顺序错乱

将多页文档放入送纸器,使打印的第一页文档朝上,文档的顶部或左侧边缘朝 内。

#### 另请参阅

位于第 5 [页的"放入原件"](#page-6-0)

#### 扫描目标位置处缺失扫描的页面

当从 ADF 扫描时,粘在一起的多张纸将被作为一张纸扫描。扫描不到被隐藏的 页面。启用进纸错误(多张进纸)检测可以在一次将多张纸送入扫描仪时停止扫 描或复印过程。

要在 HP 智能文档扫描软件配置文件中启用进纸错误(多张进纸)检测功能,请 按以下步骤操作:

- **1.** 打开 HP 智能文档扫描软件。
- 2. 选择扫描配置文件, 然后单击"编辑"。
- 3. 在"配置文件设置"对话框的"扫描"选项卡上,单击"高级设置"。
- **4.** 在"属性"对话框的"更多"选项卡上,选择"启用"复选框。

#### <span id="page-35-0"></span>对扫描和任务执行速度进行优化

有几项设置会影响扫描作业的总时间当您希望优化扫描性能时,请考虑下列因 素:

• 为了优化扫描 A4 (或 Letter) 尺寸或更小尺寸页面的速度, 在放入纸张时请 先将纸张页面较长的一边放入自动送纸器 (ADF)。在扫描时先放入长边可以 缩短介质通过扫描头的路程长度,从而加快扫描速度。

 $\mathbb{R}^n$  注意 在扫描软件中,选择与 ADF 中原件方向相匹配的布局设置。

- 为了优化从扫描仪到计算机上扫描软件之间的数据传输,请启用扫描仪硬件 (JPEG) 压缩功能。通常情况下,使用扫描仪压缩功能可以缩短在分辨率大 于 300 dpi 时进行全色扫描和灰度扫描所需的时间。扫描仪压缩功能只会影 响数据传输率,且适用于所有输出格式。
- 在扫描为可编辑文本时,光学字符识别 (OCR) 软件所使用的时间要比在非 OCR 扫描时所需时间长些,这是正常现象。请等待扫描完成。

注意 为了获得最佳的光学字符识别效果,应该将扫描仪压缩功能设置为 最低压缩比或禁用该功能。

• 以高出需要的分辨率进行扫描会延长扫描时间,还会创建过大的文件,且不 会带来任何额外好处。如果您正在使用高分辨率进行扫描,请把分辨率设置 为较低的水平以提高扫描速度。

#### 另请参阅

- 位于第 14 [页的"自动旋转扫描的页面"](#page-15-0)
- 位于第 15 [页的"使用扫描仪硬件压缩加快扫描速度"](#page-16-0)
- 位于第 35 [页的"扫描文件太大"](#page-36-0)

#### 图像呈全黑或全白

如果从 ADF 扫描,请检查页面方向。

如果从扫描仪玻璃板扫描,可能未将扫描件正确放置在扫描仪玻璃板上。确保您 想要扫描的项目正面朝下放在玻璃板上,且盖板是合上的。

#### 另请参阅

位于第 5 [页的"放入原件"](#page-6-0)

#### 扫描图像发生偏斜

如果通过自动送纸器扫描,确保纸张导板接触到原件的边缘。确保所有文档具有 相同的尺寸。

如果从扫描仪玻璃板扫描,扫描件可能在您关闭盖板后放生了移位。将原件在扫 描仪玻璃板上放直,然后再扫描一次。

#### <span id="page-36-0"></span>扫描图像上有条纹或划痕

在通过自动送纸器 (ADF) 进行扫描时,请按以下步骤操作:每执行一个步骤后便 重新尝试扫描,查看条纹或划痕是否仍然明显。如果是这样,请尝试下一步骤。

- **1.** 检查原件是否干净并且没有褶皱。
- **2.** 清洁 ADF 或扫描仪玻璃板。
- **3.** 更换分隔垫和进纸滚筒。

#### 另请参阅

- 位于第 22 页的 "<u>清洁自动送纸器</u>"
- 位于第 25 [页的"清洁扫描仪玻璃"](#page-26-0)
- 位于第 27 页的"更换讲纸滚筒和分隔垫"

#### 打印页上显示垂直的白色条纹

可能是目标打印机上的墨粉或墨水不足。扫描其它原件,在同一打印机输出,以 查看问题是否来自打印机。

如果第二份原件具有相同的问题,请清洁自动送纸器或扫描仪玻璃板。

#### 另请参阅

- 位于第 22 [页的"清洁自动送纸器"](#page-23-0)
- 位于第 25 [页的"清洁扫描仪玻璃"](#page-26-0)

#### 扫描文件太大

如果所保存的扫描文件很大,请尝试下列操作:

- 验证扫描分辨率设置:
	- 200 dpi 足以将文档保存为图像。
	- 对于大多数字体,300 dpi 足以使用光学字符识别 (OCR) 技术创建为可编 辑文本。
	- 对于亚洲字体和小字体,推荐的分辨率为 400 dpi。

以高于必要分辨率的分辨率进行扫描只会产生过大的文件,而不会带来任何 额外的好处。

- 彩色扫描所产生的文件要大于黑白扫描所产生的文件。
- 如果要一次扫描多页,则请考虑扫描多次,每次扫描较少页数,增加文件数 量,减小文件尺寸。
- 使用 Kofax VirtualReScan 软件处理扫描的数据。Kofax VirtualReScan 可以 压缩数据,这能降低文件的大小。

#### 背书器不能打印或打印质量差

如果您在上次更换墨盒时在 HP 扫描仪工具实用程序中重置了墨水量,则您会在 墨水量不足时收到背书器状态警告。如果您未在更换墨盒时重置墨水量,则可能 会收到错误的背书器状态警告,或者,背书器可能会在 HP 扫描仪工具实用程序 报告墨水量不足前用尽所有墨水。

<span id="page-37-0"></span> $\bar{\mathbb{B}}$  注意 如要使用背书器,请将原件放入自动送纸器 (ADF)。背书器不能在置于 扫描仪玻璃板上的页面上打印。

要解决有关背书器的其他问题,请尝试以下操作:

- 1. 确认已在扫描软件中选中了"启用背书"复选框。
- **2.** 如果背书器墨水涂污了纸张或在纸张上留下了墨点,请拆下墨盒,然后用清 洁、湿润的无绒布擦拭墨盒的铜触点。重新安装墨盒,但**不要**在 HP 扫描仪 工具实用程序中重置墨水量。
- **3.** 确认墨盒舱闩锁已将墨盒牢固地固定到位。
- **4.** 确认背书器位于一个预定义的位置上,在纸张通过 ADF 送入时,预定义的位 置位于纸张的宽度之内。
- **5.** 清洁并测试背书器:
	- a. 按扫描仪前面板上的工具 ( ) 按钮,以打开 HP 扫描仪工具实用程序。单 击"背书器"选项卡,然后单击"清洁背书器"。
	- **b**. 确保 ADF 的进纸盒中至少有一页纸。
	- **c**. 在 HP 扫描仪工具实用程序中,单击"测试背书器"。
	- **d**. 如果背书器的打印质量较好,则继续扫描。否则,请更换墨盒。

#### 另请参阅

位于第 17 [页的"设置和使用背书器"](#page-18-0)

## 扫描仪按钮不能正常工作

- 按钮不起作用
- [按下按钮时打开未知程序](#page-38-0)
- [按下"扫描"按钮时使用了错误的配置文件](#page-38-0)

#### 按钮不起作用

每执行一个步骤便按下按钮,查看其是否工作正常。如果问题仍存在,请继续下 一步骤。

- **1.** 可能在 HP 扫描软件中禁用了按钮。确保 HP 扫描仪工具实用程序中的"禁 用前面板按钮"设置已清除。
- **2.** 电缆可能松动。确保 USB 电缆和电源适配器连接牢固。
- 3. 关闭扫描仪, 等待 30 秒, 然后再次打开扫描仪。
- <span id="page-38-0"></span>**4.** 重新启动计算机。
- **5.** 如果问题仍然存在,则可能在 HP 扫描软件之外的其他程序中禁用了按钮。 请尝试以下步骤:
	- **a**. 打开"控制面板",选择"扫描仪和照相机",然后从列表中选择您的扫 描仪型号。
	- **b**. 显示扫描仪属性:
		- Windows 2000: 单击"属性"。
		- Windows XP 和 Vista: 右键单击您的扫描仪型号, 然后点击"属 性"。
	- **c**. 检测扫描仪的按钮设置:
		- Windows 2000:确保没有选中"禁用设备事件"选项。
		- Windows XP 和 Vista: 确保没有选中"不操作"选项。

#### 按下按钮时打开未知程序

 $\stackrel{\Rightarrow}{\bowtie}$  注意 可以在 HP 扫描仪工具实用程序中更改扫描和复印按钮的设置。不能更 改**取消、工具**或**省电**按钮的设置。

每执行一个步骤便按下按钮,查看其是否工作正常。如果问题仍存在,请继续下 一步骤。

- **1.** 在 HP 扫描仪工具实用程序的"按钮"选项卡上,确定"扫描仪前面板按 钮"的关联内容。如有必要,更改指定给某按钮的软件。
- **2.** 查看"开始"菜单,检查是否在计算机上安装了所需程序。 如有必要,安装此程序。
- **3.** 如果问题仍然存在,则可能在 HP 扫描仪工具实用程序之外的其他程序中指 定了按钮。请尝试以下步骤:
	- a. 打开"控制面板",选择"扫描仪和照相机",然后从列表中选择您的扫 描仪型号。
	- **b**. 显示扫描仪属性:
		- Windows 2000: 单击"属性"。
		- Windows XP 和 Vista: 右键单击您的扫描仪型号, 然后单击"属 性"。
	- **c**. 确保选中"启动这个程序"选项并在下拉列表中选择了正确的应用程序。

#### 按下"扫描"按钮时使用了错误的配置文件

如果正在使用 HP 智能文档扫描软件,使用 HP 扫描仪工具实用程序确定将哪 个 HP 智能文档扫描软件配置文件指定给了扫描按钮。如有必要,请重置分配给 按钮的配置文件。

 $\mathbb{P}^*$  注意 还可以将 HP 智能文档扫描软件配置文件指定给复印按钮。

如果使用的是其他扫描软件,请参阅相应程序的联机帮助。

#### <span id="page-39-0"></span>另请参阅

位于第 10 [页的"将快捷按钮与扫描软件相关联"](#page-11-0)

## 自动送纸器问题

可利用本节内容解决从自动送纸器 (ADF) 进行扫描时可能出现的问题。

卡纸通常由向 ADF 中放入不合适的纸张引起。查看有关使用 ADF 的提示。如果 频繁发生进纸错误,请执行 ADF 维护任务。

本部分包括以下主题:

- 清除自动送纸器中的卡纸
- [自动送纸器不能送纸](#page-42-0)
- [扫描图像的下部被截断](#page-42-0)

#### 另请参阅

- 位于第 5 [页的"使用自动送纸器"](#page-6-0)
- 位于第 16 [页的"禁用进纸错误\(多张进纸\)检测"](#page-17-0)
- 位于第 22 [页的"保养和维护"](#page-23-0)

#### 清除自动送纸器中的卡纸

- **1.** 从自动进纸器 (ADF) 中取出所有散页。
- **2.** 提起 ADF 顶部的闩锁,打开 ADF 的顶部和侧面检修门。

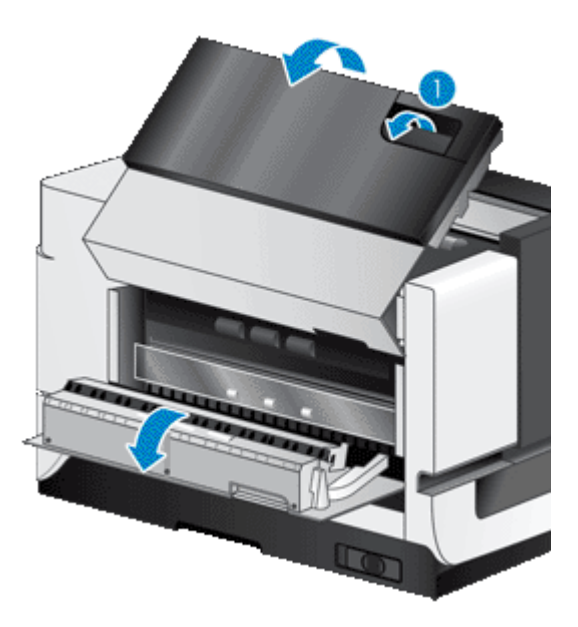

**3.** 从 ADF 进纸盒中取出所有卡住的纸张。

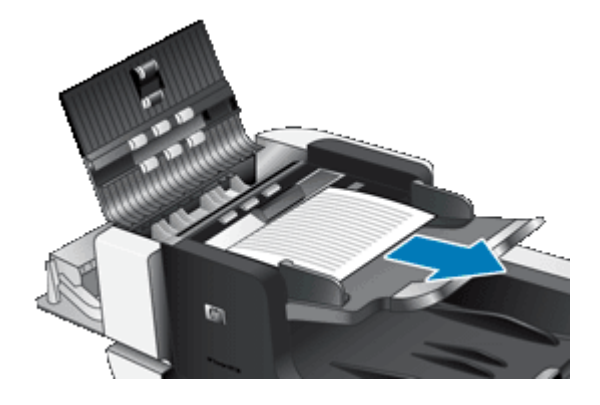

**4.** 从 ADF 内部取出所有卡住的纸张。

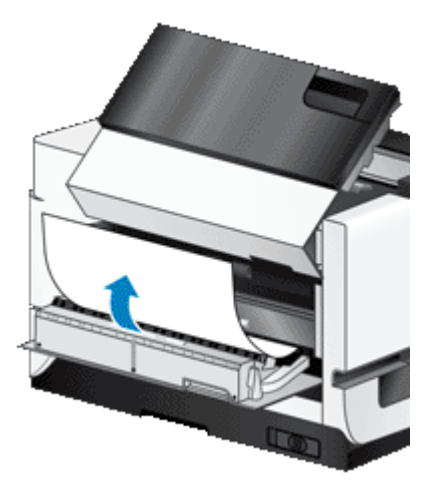

**5.** 从 ADF 出纸盒中取出所有卡住的纸张。

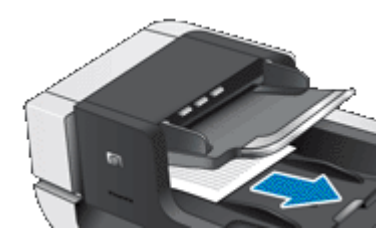

- **6.** 如果仍无法清除卡纸,请按以下步骤操作:
	- **a**. 打开扫描仪盖板。
	- **b**. 朝扫描仪盖板方向推动绿色卡销,打开 ADF 内部检修门。如果此门不自 动打开,请轻轻地将其撬开。
	- **c**. 轻轻拉出 ADF 中的纸张。

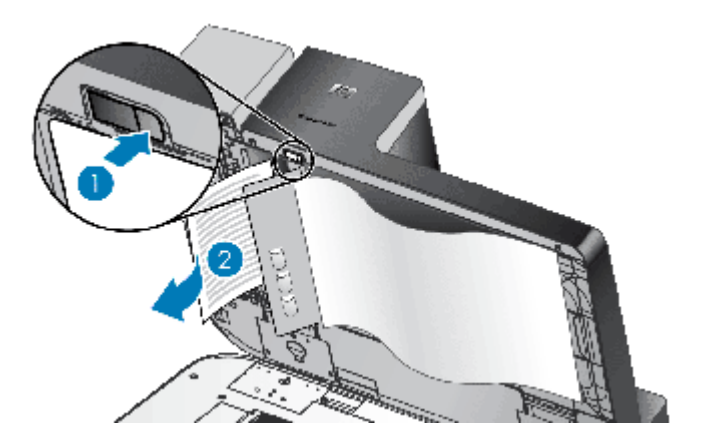

- **7.** 关上 ADF 内部检修门,然后关上扫描仪盖板。
- **8.** 在扫描目标位置,检查扫描输出以确定哪页是要完整扫描的最后一页。
- 9. 将未扫描的纸张重新放入 ADF 进纸盒。如何任何页面损坏,执行以下操作之 一:
	- 影印损坏的页面,然后将影印件加入讲纸叠。
	- 从扫描仪玻璃板扫描损坏的页面。
	- 重新打印原件。

按以下方式准备纸叠:

a. 翻动该叠文档的页面,确保纸张不会粘连在一起。朝一个方向翻动指向送 纸器的那一边,然后再将该边向相反方向翻动。

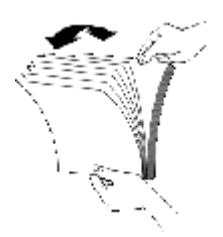

<span id="page-42-0"></span>**b**. 在桌面上轻叩纸叠底端,使文档的页边对齐。把纸叠旋转 90 度,然后重 复以上操作。

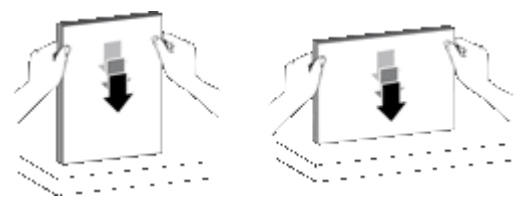

**10.**继续扫描。

#### 自动送纸器不能送纸

- 可能未安全锁止自动送纸器 (ADF) 的检修门。打开 ADF 检修门,然后用力 按下将其关上。
- 可能是 ADF 硬件出现问题。使用以下步骤测试 ADF:
	- 断开扫描仪的 USB 电缆和电源电缆。检查电源线是否还连接到电源。
	- 确保 ADF 的进纸盒中至少有一页纸。
	- 重新连接电源线与扫描仪,然后打开扫描仪。
	- 尝试通过 ADF 扫描其他页面。

#### 扫描图像的下部被截断

默认情况下,扫描仪可以扫描最长达 432 mm(17 英寸)的纸张。对于更长的 页面,文档的末端将不会包括在扫描的图像中。

检查是否已在扫描软件中指定了合适的页面尺寸。

#### 另请参阅

位于第 14 [页的"扫描过长的文档"](#page-15-0)

## 其他疑难排解信息

有关疑难排解的其他信息,请参阅以下资源:

- 有关所使用扫描软件的信息,请参阅相应程序的联机帮助。
- 要查找有关扫描仪的最新信息,请访问 HP 扫描仪支持网站,网址: [www.hp.com/support](http://www.hp.com/support)。
	- 选择您所在的国家/地区,然后选择您的语言。
	- 输入扫描仪的型号,然后按下 "Enter" 键。
- 如果您不能访问 Internet,要了解支持的联系信息,请参阅有关从扫描仪入门 指南中获取帮助的信息。

## <span id="page-43-0"></span>**5** 检修方便性

#### 辅助功能

N9120 扫描仪具有以下辅助功能:

#### **LED Reader**

LED Reader 是一款可在 LED 更改时将扫描仪前面板上的 LED 指示灯的状态输出到计算 机显示器上的软件。LED Reader 能够通过辅助功能软件工具对显示在扫描仪前面板上的 内容进行解释。

要使用 LED Reader, 请按以下步骤操作:

- **1.** 在硬盘驱动器中,导航至 C:\Program Files\Common Files\Hewlett-Packard\Scanjet \9120\ 目录。
- **2.** 要启动该程序,请双击 "hplcd.exe"。

注意 当存在 USB 连接错误或扫描仪关闭时,LED Reader 不能显示 LED 指示。

#### 另请参阅

位于第 29 [页的"扫描仪](#page-30-0) LED"

#### 扫描仪按钮的控制

为防止扫描仪前面板上的按钮被意外按下,可禁用这些按钮。 禁用按钮后,始终可以使用扫描软件从计算机上开始扫描和复印。您仍然可以通过按扫描 仪前面板上的取消按钮停止扫描或复印作业,通过按省电按钮使扫描仪进入"省电"模 式。

如要关闭扫描仪按钮,请按以下步骤操作:

- **1.** 打开 HP 扫描仪工具实用程序。
- **2.** 在"按钮"选项卡上,选中"禁用前面板按钮"复选框。 要打开扫描仪按钮,清除"禁用前面板按钮"复选框。

 $\ddot{\boxtimes}$  注意 您必须具有计算机的管理权限才能更改此复选框的设置。

<span id="page-44-0"></span>索引

#### 符号**/**编号

"打开快速灯"模式 [5](#page-6-0) "省电"模式 [5](#page-6-0)

#### **A**

ADF 放入纸张 [5](#page-6-0) 清除卡纸 [38](#page-39-0) 清洁 [22](#page-23-0) 送纸,疑难排解 [41](#page-42-0) 条纹,疑难排解 [35](#page-36-0) 图像被截断 [41](#page-42-0) 维护 [22](#page-23-0) 按钮 扫描仪前面板 [4](#page-5-0) 疑难排解 [36](#page-37-0)

#### **B**

白色条纹 疑难排解 [35](#page-36-0) 背景颜色 [15](#page-16-0) 背书器 安装墨盒 [17](#page-18-0) 测试 [20](#page-21-0) 定位 [19](#page-20-0) 清洁 [20](#page-21-0) 使用 [20](#page-21-0) 疑难排解 [35](#page-36-0) 玻璃板,清洁 [25](#page-26-0) 部件 订购 [27](#page-28-0)

#### **C**

测试背书器 [20](#page-21-0) 重置扫描仪 [30](#page-31-0) 长页面支持 [14](#page-15-0) 程序 扫描自 [11](#page-12-0) 垂直白色条纹 疑难排解 [35](#page-36-0)

## **D**

打开电源,疑难排解 [32](#page-33-0) 灯 [29](#page-30-0) 灯,扫描仪 [32](#page-33-0)

订购 分隔垫更换 [27](#page-28-0) 进纸滚筒更换 [27](#page-28-0) 定位背书器 [19](#page-20-0)

#### **F**

放入原件 [5](#page-6-0) 分隔垫 更换 [27](#page-28-0) 风机过滤器,清洁 [26](#page-27-0) 辅助功能 [42](#page-43-0) 复印 [11](#page-12-0)

#### **G**

更换分隔垫 [27](#page-28-0) 更换进纸滚筒 [27](#page-28-0) 功能 HP 智能文档扫描软件配置文 **M** 件 [13](#page-14-0) 背书器 [17](#page-18-0) 长页面支持 [14](#page-15-0) 进纸错误(多张进纸)检 测 [16](#page-17-0) 滤除颜色 [15](#page-16-0) 扫描背景颜色 [15](#page-16-0) 扫描仪 JPEG 压缩 [15](#page-16-0) 扫描仪硬件 [3](#page-4-0) 页面旋转 [14](#page-15-0) 过滤器,清洁 [26](#page-27-0)

#### **H**

HP 扫描仪工具实用程序 背书器选项卡 [27](#page-28-0) "维护"选项卡 [27](#page-28-0) HP 智能文档扫描软件 扫描自 [11](#page-12-0) 疑难排解 [37](#page-38-0)

#### **J**

技术支持 [41](#page-42-0) 兼容 ISIS 的程序 扫描自 [11](#page-12-0) 截断图像,疑难排解 [41](#page-42-0)

电源 LED 指示灯 [29](#page-30-0) 进纸错误(多张进纸)检测功 能 [16](#page-17-0) 进纸滚筒 更换 [27](#page-28-0) 禁用扫描仪按钮 [42](#page-43-0) 警告 LED 灯 [29](#page-30-0)

#### **K**

客户支持 [41](#page-42-0) 快捷键 疑难排解 [37](#page-38-0) 与扫描软件相关联 [10](#page-11-0)

#### **L**

LED [29](#page-30-0) LED Reader [42](#page-43-0) 滤除颜色 [15](#page-16-0)

模糊图像,疑难排解 [33](#page-34-0) 墨盒,安装 [17](#page-18-0)

#### **P**

配置文件 分配给快捷键 [10](#page-11-0) 在 HP 智能文档扫描软件 中 [13](#page-14-0) 屏幕读取器 [42](#page-43-0)

### **Q**

**卡纸, ADF [38](#page-39-0)** 清除卡纸, ADF [38](#page-39-0) 清洁 ADF [22](#page-23-0) 扫描仪玻璃 [25](#page-26-0) ……<br>扫描仪风机过滤器 [26](#page-27-0) 缺页,疑难排解 [33](#page-34-0)

#### **R**

软件 卸载和重新安装 [31](#page-32-0)

#### **S**

扫描 背景颜色 [15](#page-16-0)

从 HP 智能文档扫描软件 **X** [11](#page-12-0) 从其他程序 [11](#page-12-0) 进程总览 [10](#page-11-0) 文件太大 [35](#page-36-0) 一键式 [16](#page-17-0) 扫描按钮 疑难排解 [37](#page-38-0) 扫描结果呈白色,疑难排解 [34](#page-35-0) 页面顺序错乱 [33](#page-34-0) 扫描结果呈黑色,疑难排解 [34](#page-35-0) <sub>疑难排解</sub> 扫描配置文件 疑难排解 [37](#page-38-0) 扫描仪 LED [29](#page-30-0) 打开电源,疑难排解 [32](#page-33-0) 灯的设置 [5](#page-6-0) 灯,疑难排解 [32](#page-33-0) 功能 [3](#page-4-0) 前面板按钮 [4](#page-5-0) 扫描仪玻璃 放入原件 [9](#page-10-0) 清洁 [25](#page-26-0) 扫描仪风机过滤器,清洁 [26](#page-27-0) 扫描仪硬件压缩功能 [15](#page-16-0) 使用背书器 [20](#page-21-0) 双面扫描 疑难排解 [33](#page-34-0) 送纸器. *参阅* ADF 速度,疑难排解 [32,](#page-33-0) [34](#page-35-0)

#### **T**

TWAIN 兼容的程序 扫描自 [11](#page-12-0) 条纹 疑难排解 [35](#page-36-0) 条纹,疑难排解 [35](#page-36-0)

#### **W**

Web 站点 更换零件 [27](#page-28-0) 弯曲的图像,疑难排解 [34](#page-35-0) 维护 HP 扫描仪工具实用程序 的"背书器"选项卡 [27](#page-28-0) HP 扫描仪工具实用程序 的"维护"选项卡 [27](#page-28-0) 更换分隔垫 [27](#page-28-0) 更换进纸滚筒 [27](#page-28-0) 清洁 ADF [22](#page-23-0) 清洁扫描仪玻璃板 [25](#page-26-0) 问题排解 LED [29](#page-30-0)

线条 疑难排解 [35](#page-36-0) 卸载和重新安装软件 [31](#page-32-0) 旋转页面 [14](#page-15-0) **Y** 页面方向 [14](#page-15-0) ADF [38](#page-39-0) ADF 送纸 [41](#page-42-0) HP 智能文档扫描软件 [37](#page-38-0) LED [29](#page-30-0) 按钮 [36](#page-37-0) 白线 [35](#page-36-0) 背书器 [35](#page-36-0) 重置扫描仪 [30](#page-31-0) 灯一直亮 [32](#page-33-0) 开机 [32](#page-33-0) 快捷键 [37](#page-38-0) 缺页 [33](#page-34-0) 扫描按钮 [37](#page-38-0) 扫描结果呈全白 [34](#page-35-0) 扫描结果呈全黑 [34](#page-35-0) 扫描文件太大 [35](#page-36-0) 双面扫描 [33](#page-34-0) 速度 [32](#page-33-0), [34](#page-35-0) 条纹 [35](#page-36-0) 停止工作 [30](#page-31-0) 图像被截断 [41](#page-42-0) 图像模糊 [33](#page-34-0) 图像偏斜 [34](#page-35-0) 卸载和重新安装软件 [31](#page-32-0) 页面顺序 [33](#page-34-0) 应用程序 扫描自 [11](#page-12-0)

#### **Z**

支持 [41](#page-42-0) 指示灯 [29](#page-30-0) 状态指示灯 [29](#page-30-0)